# **DRAFT**

# Technical Information Service

25/21 ENU WMB1

## **WMB1 - Re-Programming High-Voltage Battery Control Unit (BMCe) (Workshop Campaign)**

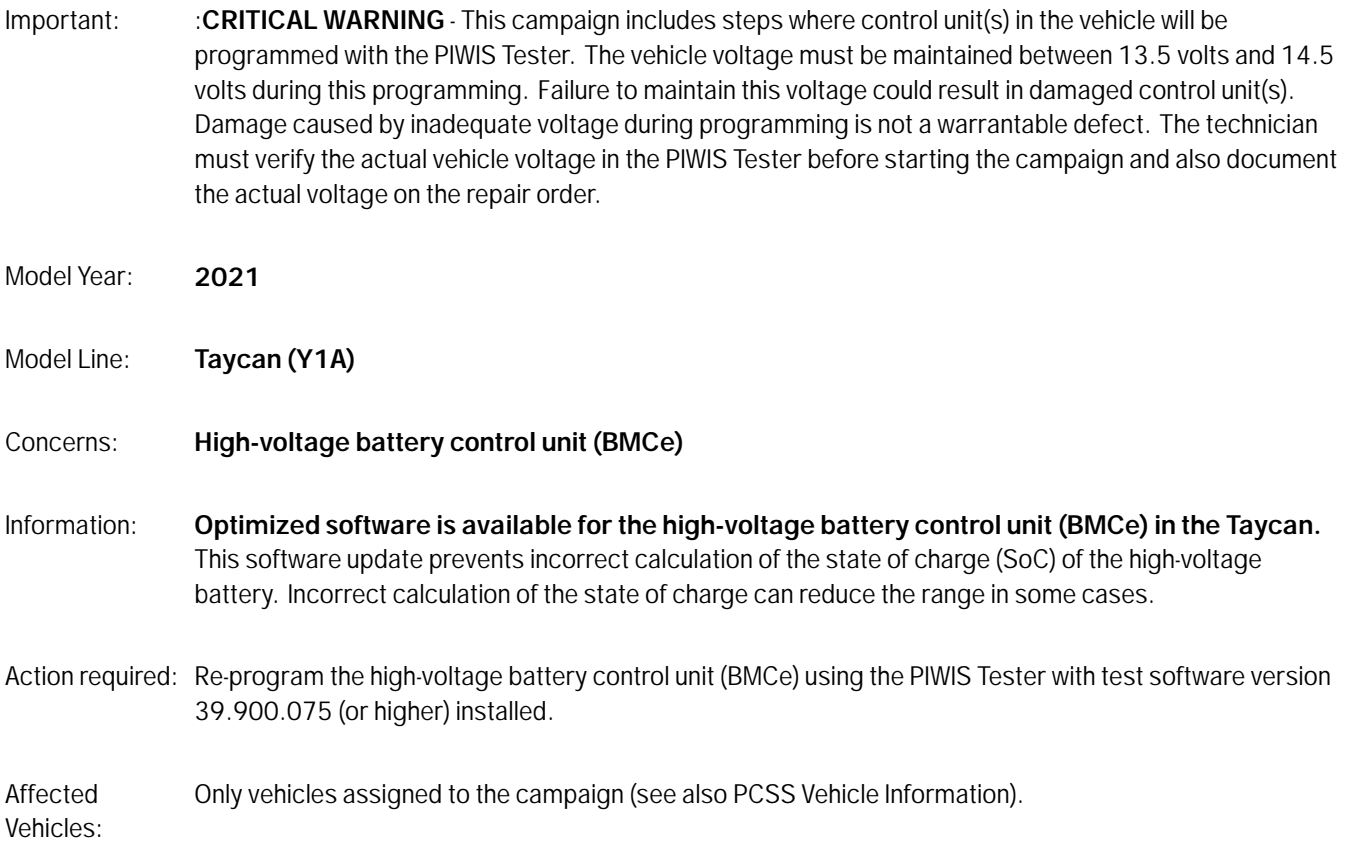

## **Required tools**

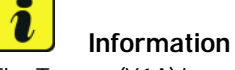

The Taycan (Y1A) is equipped as standard with a **lithium starter battery**.

**Lithium starter batteries** must only be charged using a **suitable battery charger** that has a current and voltage-controlled charge map.

For further information about the battery chargers to be used, see  $\Rightarrow$  *Workshop Manual '270689 Charging battery/vehicle electrical system'*.

- Tools: Battery charger with a current rating of **at least 90 A** and a **current and voltage-controlled charge map** for lithium starter batteries, e.g. **VAS 5908 Battery charger 90 A**
	- **9900 PIWIS Tester 3** with test software version **39.900.075** installed

### **Preparatory work**

## **NOTICE**

**Fault entry in the fault memory and control unit programming aborted due to low voltage.**

- **Increased current draw during diagnosis or control unit programming can cause a drop in voltage, which can result in one or more fault entries and the abnormal termination of the programming process.**
- **Before starting control unit programming, connect a suitable battery charger with a current rating of at least 90 A to the vehicle.**

## **NOTICE**

**Control unit programming will be aborted if the WiFi connection is unstable.**

- **An unstable WiFi connection can interrupt communication between the PIWIS Tester and the vehicle communication module (VCI). As a result, control unit programming may be aborted.**
- $\Rightarrow$  During control unit programming, always connect the PIWIS Tester to the vehicle communication module **(VCI) via the USB cable.**

## **NOTICE**

**Control unit programming will be aborted if the driver's key is not recognized**

- **If the driver's key is not recognized in the vehicle, programming cannot be started or will be interrupted.**
- **Position the driver's key with the back facing forward upright between the holding struts in the rear cupholder (emergency start tray) to ensure a permanent radio link between the vehicle and remote control.**

## **NOTICE**

**Programming interrupted**

- **Malfunctions in control unit**
- **Risk of damage to control unit**
- $\Rightarrow$  Route the line between the vehicle communication module (VCI) and diagnostic socket on the vehicle **without tension and make sure that the connector is inserted fully into the diagnostic socket.**
- **Check that the rechargeable battery for the PIWIS Tester is charged sufficiently. Connect the PIWIS Tester to the power supply unit if necessary.**

## Page 2 of 7 **AfterSales**

## Technical Information Service

## **Information**

The procedure described here is based on the PIWIS Tester 3 software version **39.900.075**.

The PIWIS Tester instructions take precedence and in the event of a discrepancy, these are the instructions that must be followed.

A discrepancy may arise with later software versions for example.

Work Procedure: 1 Remove plenum panel cover  $\Rightarrow$  *Workshop Manual '85221901 Removing and installing (front) plenum panel cover'*.

- 2 Observe general instructions for isolating the vehicle from the power supply prior to performing maintenance tasks *Workshop Manual '2X00IN Isolation from power supply prior to performing maintenance tasks on BEV vehicles'*.
- 3 Isolate the high-voltage system from the power supply *Workshop Manual '2X00IN Isolating high-voltage system from power supply/Starting high-voltage system'*.
- 4 Connect a suitable battery charger, e.g. **Battery charger 90A**, to the jump-start terminals in the luggage compartment and switch it on.
- 5 Position the **driver's key** with the back facing forward upright between the holding struts in the rear cupholder (**emergency start tray**) to guarantee a permanent radio link between the vehicle and remote control  $\Rightarrow$  *Emergency start tray.*
- 6 Connect **9900 PIWIS Tester 3** to the vehicle communication module (VCI) via the **USB cable**. Then connect the communication module to the vehicle and switch on the PIWIS Tester.
- 7 Establish operational readiness (switch on ignition).

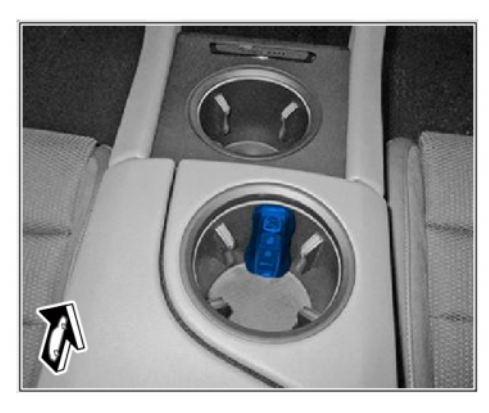

*Emergency start tray*

8 On the PIWIS Tester start screen, call up the **'Diagnostics'** application.

The vehicle type is then read out, the diagnostic application is started and the control unit selection screen is populated.

## **Re-programming high-voltage battery control unit (BMCe)**

## **WARNING**

**Electrically moved side windows and rear spoiler**

- **Danger of limbs being trapped or severed**
- **Risk of damage to components**

Service<br>
2 WMB1 ENU 25/21<br>
2 WMB1 ENU 25/21

- **Do not reach into the danger area.**
- **Keep third parties away from the danger area.**
- **Do not move components or tools into the danger area.**

### Work Procedure: 1 **Re-program high-voltage battery control unit (BMCe).**

The basic procedure for control unit programming is described in the Workshop Manual  $\Rightarrow$ *Workshop Manual '9X00IN Basic instructions and procedure for control unit programming using the PIWIS Tester'*.

**For specific information on control unit programming during this campaign, see the table below:**

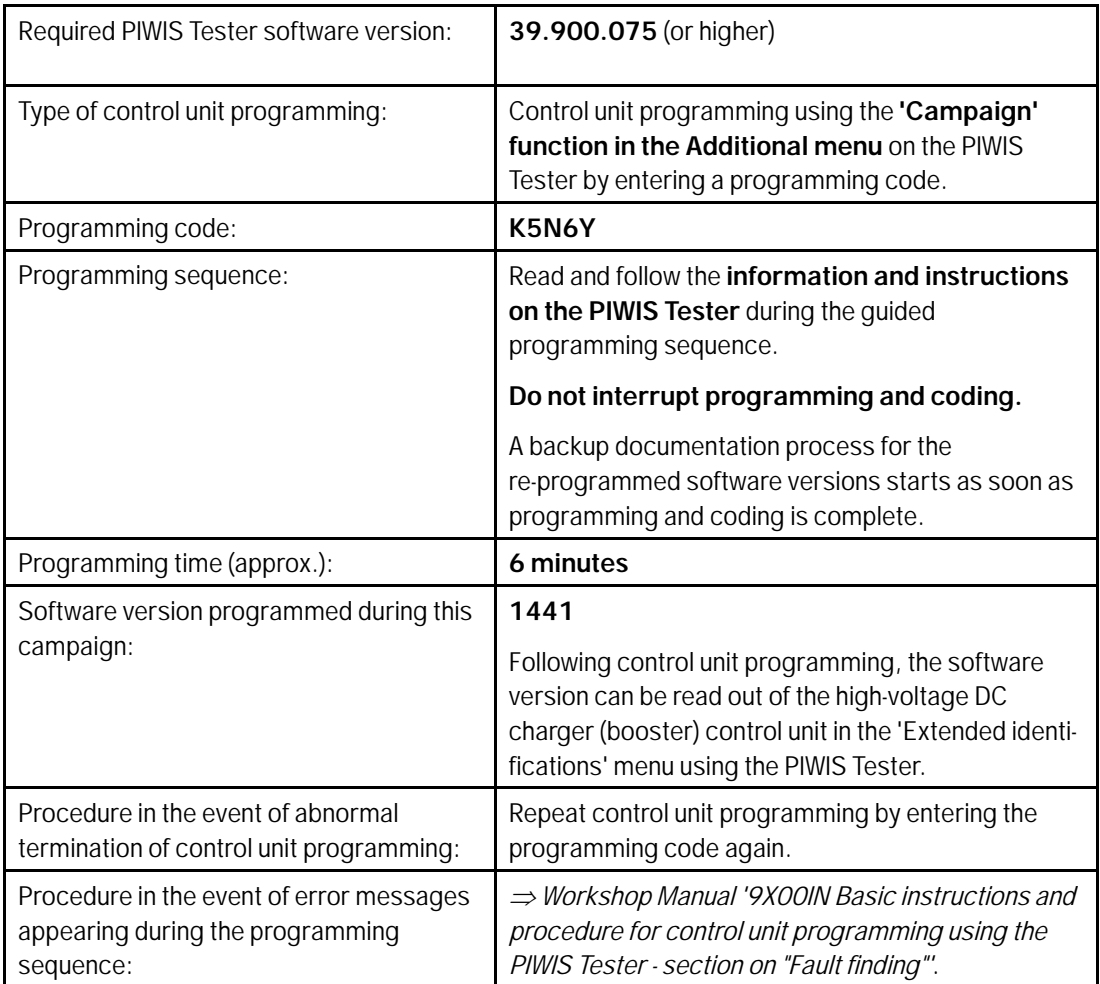

## **Concluding work**

Work Procedure: 1 Read out and erase the fault memories of all control units.

- 1.1 Press •F7" in the control unit selection screen ('Overview' menu) to call up the Additional menu.
- 1.2 Select the function "Read all fault memories and erase if required" and press •F12" ('Next') to confirm your selection  $\Rightarrow$  *Erasing fault memories*.

The fault memories of the control units are read out.

1.3 Once you have read out the fault memories, check the fault memory entries.

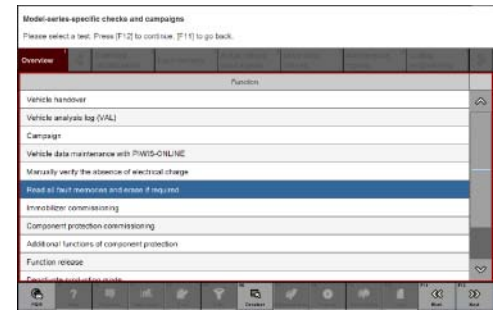

 $\overline{\mathbf{a}}$ **Information**

#### *Erasing fault memories*

If control units are found to have faults that are **not** caused by control unit programming, these must first be **found** and **corrected**. This work **cannot** be invoiced under the workshop campaign number.

- 1.4 Press •F8" to delete fault memory entries.
- 1.5 Press •F12" ('Yes') in response to the question as to whether you really want to delete all fault memory entries.

The faults stored in the fault memories of the various control units are deleted.

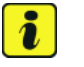

#### **Information**

If fault memory entries for individual control units cannot be deleted, proceed as follows:

- End operational readiness (switch off ignition).
- Disconnect the PIWIS Tester diagnostic connector from the diagnostic socket.
- Lock the vehicle using the driver's key and remove the **driver's key from the proximity of the vehicle** (approx. 10 meter/ 33 ft).
- **Wait approx. 15 minutes** before unlocking the vehicle again.
- Restore operational readiness (switch on ignition).
- Plug the PIWIS Tester diagnostic connector into the diagnostic socket again and restore communication with the vehicle.
- Read out the fault memory again and delete any fault memory entries that are stored.
- 1.6 Once you have erased the fault memories, select the **'Overview'** menu to return to the control unit selection screen *Control unit selection*.
- 2 Manually retract the rear spoiler, which extended automatically during programming.
	- 2.1 Select the **'Rear spoiler'** control unit in the control unit selection screen (**'Overview'** menu) and press  $\cdot$  F12" ('Next') to confirm.

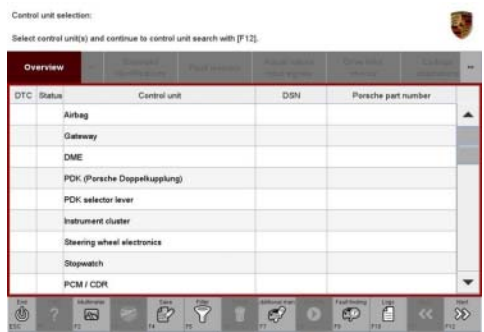

*Control unit selection*

- 2.2 Once the rear spoiler control unit has been found and is displayed in the overview, select the **'Maintenance/repairs'** menu.
- 2.3 Select the function **'Teach rear spoiler'** and press •F12" ('Next') to confirm.
- 2.4 Read the instructions and confirm by pressing •F12" ('Next').
- 2.5 Meet the displayed conditions that must be checked manually and tick the relevant **'Status'** box.
- 2.6 Select the **Teach rear spoiler** function and press •F8" ('Execute') to confirm.
- 2.7 Once the rear spoiler has been taught and retracted fully, select the **'Overview'** menu to return to the control unit selection screen.
- 3 End operational readiness (switch off ignition).
- 4 Disconnect the PIWIS Tester from the vehicle.

#### $\overline{\mathbf{i}}$ **Information**

Connect the PIWIS Tester to a network as soon as possible and log into the PPN in order to transfer the backup documentation created during this campaign to the PAG systems.

- 5 Switch off and disconnect the battery charger.
- 6 Start the high-voltage system *Workshop Manual '2X00IN Isolating high-voltage system from power supply/Starting high-voltage system'*.
- 7 Enter the campaign in the Warranty and Maintenance booklet.

## Page 6 of 7 **AfterSales**

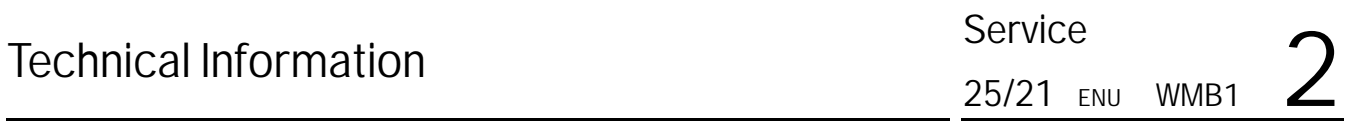

## **Warranty processing**

Scope 1:

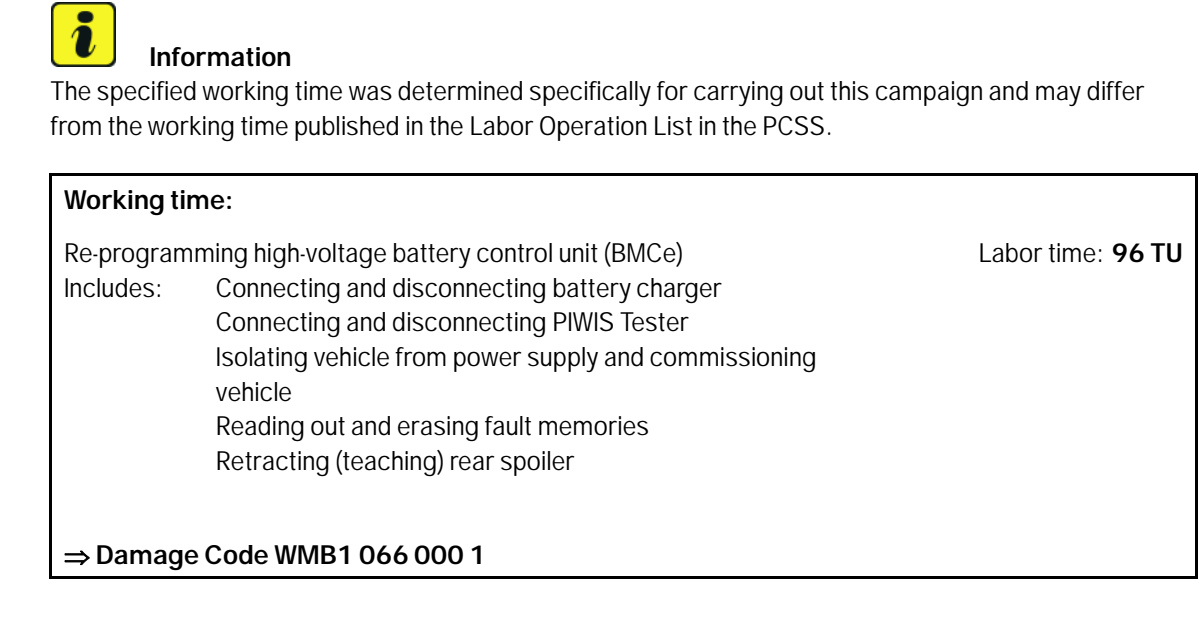

**Important Notice:** Technical Bulletins issued by Porsche Cars North America, Inc. are intended only for use by professional automotive technicians who have attended Porsche service training courses. They are written to inform those technicians of conditions that may occur on some Porsche vehicles, or to provide information that could assist in the proper servicing of a vehicle. Porsche special tools may be necessary in order to perform certain operations identified in these bulletins. Use of tools and procedures other than those Porsche recommends in these bulletins may be detrimental to the safe operation of your vehicle, and may endanger the people working on it. Properly trained Porsche technicians have the equipment, tools, safety instructions, and know-how to do the job properly and safely. Part numbers listed in these bulletins are for reference only. The work procedures updated electronically in the Porsche PIWIS diagnostic and testing device take precedence and, in the event of a<br>discrepancy, the w

© 2021 Porsche Cars North America, Inc.

**AfterSales** Feb 22, 2021